**User Manual** 

# **RT-1000 Multichannel Audio Module**

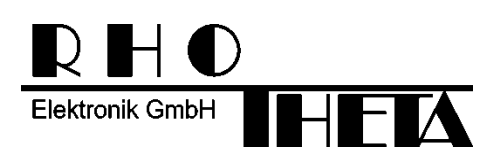

Edited by:

RHOTHETA Elektronik GmbH Kemmelpark Dr.-Ingeborg-Haeckel-Str. 2 82418 Murnau **Germany** 

Tel.: +49 8841 4879 - 0 Fax: +49 8841 4879 - 15

Internet: www.rhotheta.de E-Mail: email@rhotheta.de

Copyright © RHOTHETA Elektronik GmbH All rights reserved

- Issue: 2016/01/028 [Rev 1.00]
- Document-ID: 12-9-2-0021-3-1-60

#### **Note**

The manufacturer reserves the right to make modifications at any time and without previous information of the here described product.

#### **Content**

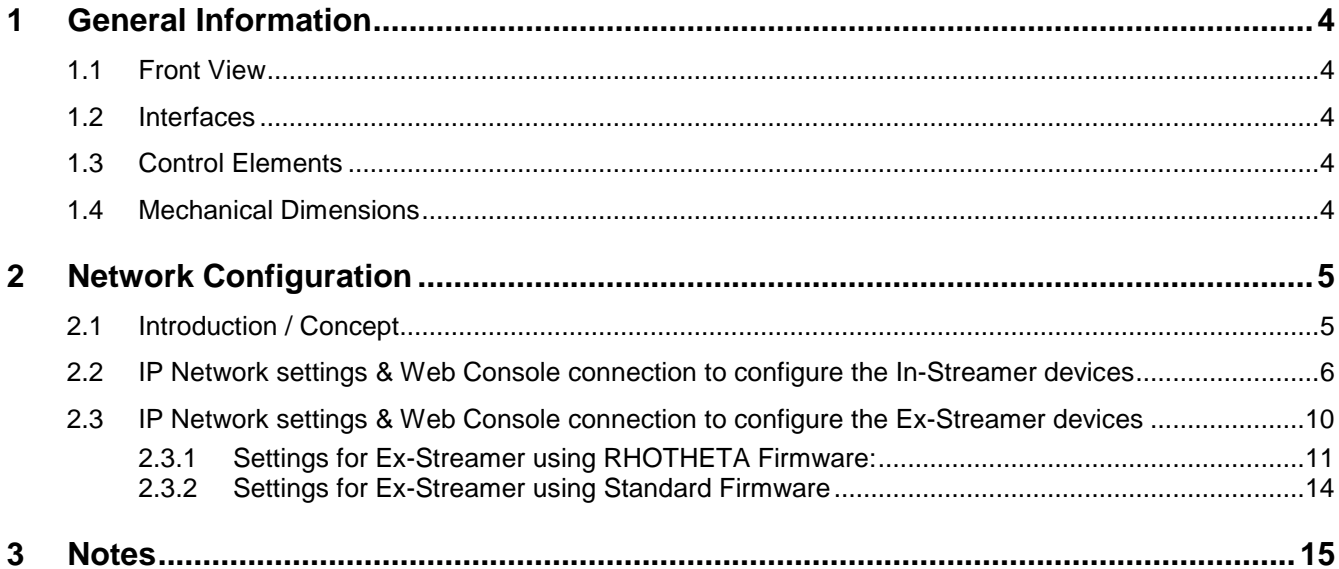

# **1 General Information**

The RT-1000 Multichannel is already prepared to be connected, for streaming the audio signals to the Ethernet LAN (voice over IP).

For this, the RT-1000 Multichannel system requires an optional audio rack. Including an industrial audio streaming devices, a live IP audio encoder (BARIX Instreamer). To use the audio option in the DF Commander software a special Rhotheta firmware is necessary.

#### **1.1 Front View**

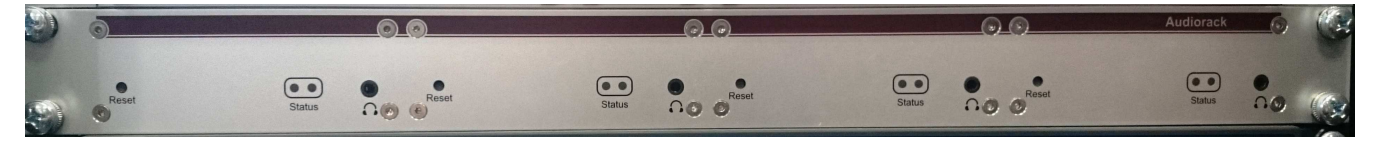

#### **1.2 Interfaces**

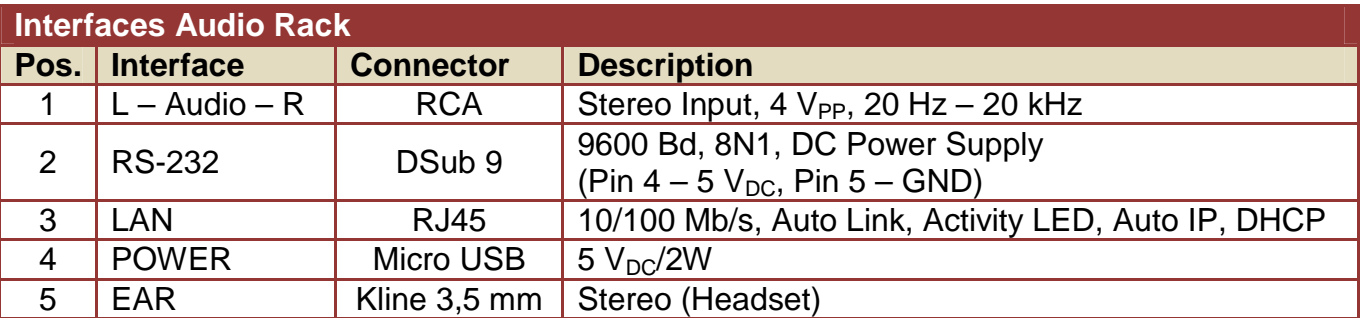

#### **1.3 Control Elements**

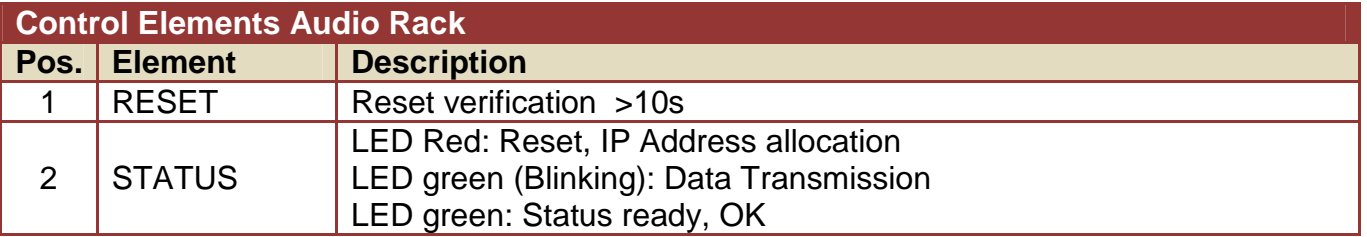

#### **1.4 Mechanical Dimensions**

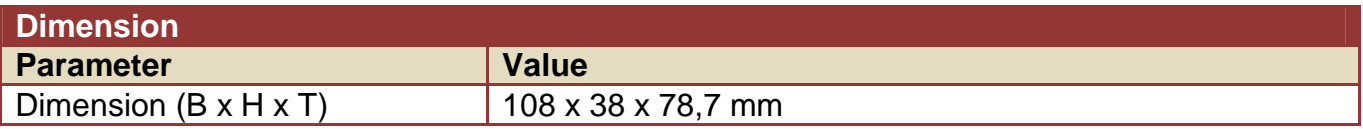

# **2 Network Configuration**

### **2.1 Introduction / Concept**

This BARIX In-Streamer device supports a lot of streaming modes also for custom specific conditions. The device is already pre-configured for two simultaneous streaming modes.

• BRTP: Barix extended protocol. The use of this mode is strictly recommended. It offers very fast reaction time even for short voice communication audio signals on VTS/ATC applications.

This protocol can only be used, if at the remote control site a BARIX Ex-Streamer is used. This optional additional small device is described at the next chapter.

• HTTP as Internet Radio. This stream can be decoded as example directly from the remote application with a VLC player. Because it uses larger streaming buffers, the delay times can increase up to a few seconds, which is mostly unwanted for short signals.

For additional detailed information, see also www.barix.com (Instreamer, Exstreamer)

#### **2.2 IP Network settings & Web Console connection to configure the In-Streamer devices**

To access the direction finder audio from remote, it is common to use static IP & Port addresses. For this the Audio device itself can be configured to a static IP address.

- The RT-1000 Multichannel Audio Rack devices are preconfigured after delivery to **DHCP mode,** or to a fixed IP address in the IP-Address Configuration file.
- $\triangleright$  If NO DHCP server is available and no static IP mode is configured, it can take up to 4 minutes before the IP address will be announced over the speaker.

The actual RT-1000 Multichannel Audio Rack device IP address will be announced after Power On of the Barix In-Streamer over the headphone connector near the status LED on the front side of each audio module.

A standard Web Browser/Console is the most user-friendly method available to configure the audio modules.

#### **Network configuration:**

• Start a standard web browser console and input the actual detected/static IP address of the RT-1000 Audio device.

At the example shown here, the IP address is assigned by a DHCP server to 192.168.77.232

![](_page_6_Picture_4.jpeg)

#### **Audio configuration:**

![](_page_7_Picture_70.jpeg)

recommended audio settings

#### **Streaming configuration:**

![](_page_7_Picture_71.jpeg)

Streaming Mode "send always"

Buffer Underrun Mode "skip"

Stream Packet **Strategy** "lowest latency"

Conn.type "BRTP"

Port "3030"

#### **I/O & Serial configuration:**

![](_page_8_Picture_38.jpeg)

CTS close command "c=91"

CTS open command "c=84"

Serial Settings, Serial **Gateway** 

#### **2.3 IP Network settings & Web Console connection to configure the Ex-Streamer devices**

**For the remote control site audio generation**, this optional additional small standalone device is the recommended solution and provided by RHOTHETA. This device (Ex-Streamer) decodes audio streams and play out the received audio signals to amplifiers or speakers. Supporting a large number of protocols, encoding methods and application specific firmware, the products can be used for Broadcast, Internet Radio, as well as VoIP applications. To use the optional audio mode of the "DF Commander" software a special RHOTHETA firmware for the Ex-Streamer is necessary.

![](_page_9_Picture_3.jpeg)

The BARIX Ex-Streamer device is also configured with any standard web browser/console.

The IP address will be announced after Power On over the headphone connector. This can take up to 4 minutes if no DHCP server is available at the connected LAN network.

You have to "Apply" every setting page.

#### **2.3.1 Settings for Ex-Streamer using RHOTHETA Firmware:**

#### **Basic Settings:**

![](_page_10_Picture_74.jpeg)

tream Audio to "0.0.0.0:0"

eceive Audio from "0.0.0.0:4444"

or direct connections Intreamer IP address nd port

#### **Advanced Settings – Network Settings:**

![](_page_10_Picture_75.jpeg)

**Advanced Settings – Streaming Settings:** 

![](_page_11_Picture_2.jpeg)

**Advanced Settings – Audio (Mono):** 

![](_page_11_Picture_74.jpeg)

 $\begin{picture}(180,10) \put(0,0){\line(1,0){10}} \put(10,0){\line(1,0){10}} \put(10,0){\line(1,0){10}} \put(10,0){\line(1,0){10}} \put(10,0){\line(1,0){10}} \put(10,0){\line(1,0){10}} \put(10,0){\line(1,0){10}} \put(10,0){\line(1,0){10}} \put(10,0){\line(1,0){10}} \put(10,0){\line(1,0){10}} \put(10,0){\line(1,0){10}} \put(10,0){\line($  $P = B \cup X$  **B** Barix  $\mathbf{x}$ | HOME | PROFILES | CONFIGURATION | STATUS | DEFAULTS | UPDATE | REBOOT **BARIX IP INTERCOM Intercom** CONTROL INTERFACES Help **Basic Settinos** CONTROL NTERFACES TCP Control Local Port  $12302$ **Advanced Settings** TCP Control Local Port<br>Set the TCP port to isten for TCP control interface<br>connection Network UDP Control Local Port  $\sim$  12303  $\overline{0}$ Stream Set the TCP port to isteritor TCP control in<br>Set it to 0 to disable TCP control interface.<br>Default "12302" inn.  $\overline{0}$ Send IO Change to Host  $\overline{\mathbf{a}}$  $\overline{\mathfrak{a}}$   $\overline{\mathfrak{a}}$   $\overline{\mathfrak{a}}$   $\overline{\mathfrak{a}}$ Send SNMP tran to Host UDP Control Local Port<br>Set the UDP port to Isten for UDP control interface **UDP Discovery Port**  $12301$ connection.<br>Set it to 0 to disable JDP-control interface.<br>Default:"12303" Apply Cancel Dream<br>Saint Dochange to Heat<br>Sail Pladdress and port number to send status changes<br>You Total Status changes are sent with UDP protocol if TOP<br>command riferface is connected, status changes are sent<br>to TOP remote foot and i Send SNMP trap to Host<br>Set IP address to send SNMP traps on input state and ou in auuress to si<br>relay state change.<br>Default: "0.0.0.0" UBP Discovery Port<br>UDP port to discover devices running this application. This<br>port is fixed and is not configurable. De not set his port<br>number in any othersettings.<br>Detault:"12301"

TCP Control Local Port

A/D Amplifier Gain

Encoding "PCM / 24 kHz

(16bit)"

Volume "50"%

"0" dB

وادا

UDP Control Local Port "12303"

RHOTHETA Page 13 of 15 User Manual

#### **Advanced Settings – Audio (Stereo):**

**Advanced Settings – Control Interface:** 

![](_page_12_Picture_7.jpeg)

"12302"

#### **2.3.2 Settings for Ex-Streamer using Standard Firmware**

The BARIX Ex-Streamer device is also configured with any standard web browser/console.

The IP address will be announced after Power On over the headphone connector. This can take up to 4 minutes if no DHCP server is available at the connected LAN network.

You have to "Apply" every Setting page.

The Ex-Streamer will restart after any change; this can take up to 4 minutes.

![](_page_13_Picture_81.jpeg)

![](_page_13_Picture_82.jpeg)

Please input here the accurate source IP address of the RT-1000 Multichannel audio module and the used Port.

## **3 Notes**